# **Межсетевой экран**

## **Стартовая страница модуля**

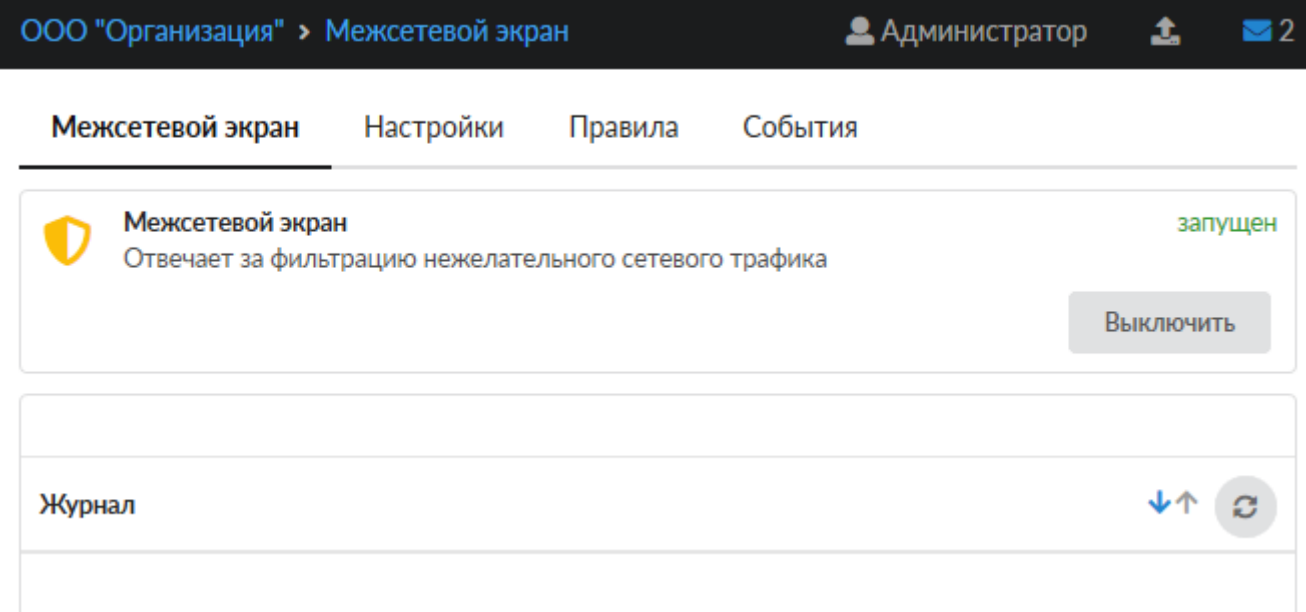

**Межсетевой экран** — комплекс программных средств, осуществляющий контроль и фильтрацию проходящих через него сетевых пакетов в соответствии с заданными правилами.

Основной задачей сетевого экрана является защита компьютерных сетей или отдельных узлов от несанкционированного доступа. Также, межсетевой экран ИКС отвечает за трансляцию сетевых адресов во внешнюю сеть (NAT) и перенаправление портов.

При входе в модуль отображается его состояние, кнопка «Выключить» (или «Включить» если модуль выключен) и последние события системы.

**Внимание!** Выключение межсетевого экрана оставит работающими только правила NAT'a. Все правила, ограничивающие доступ извне, будут отключены, что может негативно сказаться на безопасности системы. Отключайте межсетевой экран только при крайней необходимости.

**Важно!** После перезагрузки системы с выключенным межсетевым экраном список правил pf, в том числе и правила NAT, будет полностью очищен, и пользователи потеряют доступ во внешнюю сеть по всем протоколам, кроме HTTP.

## **Настройки**

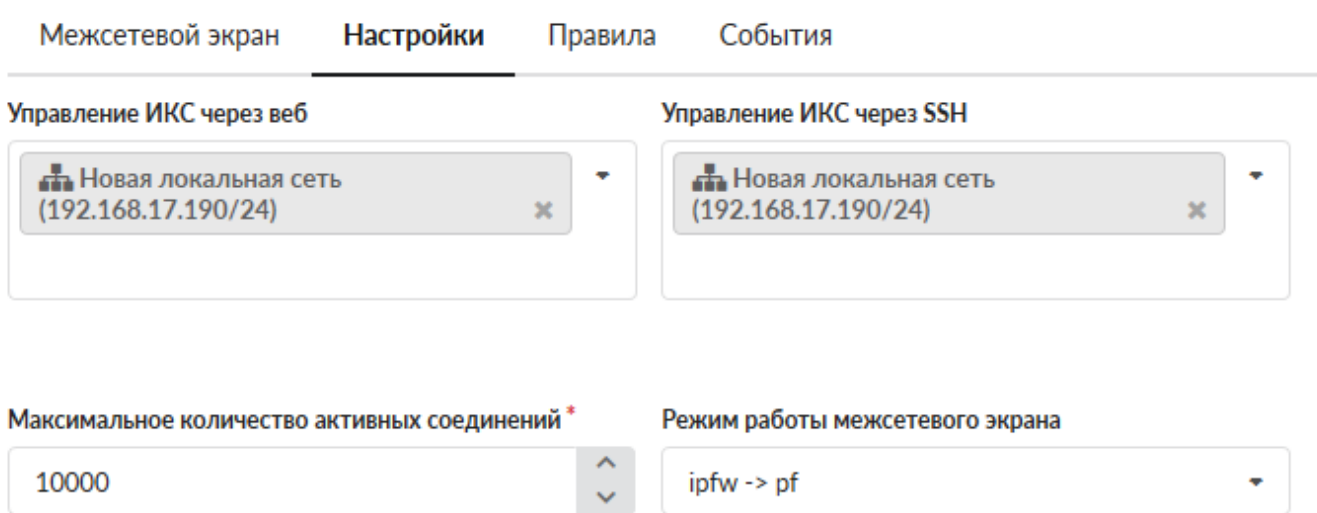

*Вкладка «Настройки»* позволяет определить уровень доступа к управлению ИКС без создания дополнительных правил межсетевого экрана.

Вы можете прописать ip-адреса или подсети, с которых будет осуществляться доступ к вебинтерфейсу ИКС или к консоли восстановления по протоколу SSH.

Если вы хотите получать доступ к ИКС из любого места, вы можете полностью открыть доступ, прописав подсеть 0.0.0.0/0.

**Внимание!** Открытый доступ через подсеть 0.0.0.0/0 не является безопасным, поскольку в таком случае любой может получить доступ к системе.

**Важно!** Перед тем, как открывать доступ, настоятельно рекомендуется изменить пароль открываемого сервиса на более безопасный (не менее восьми символов, включающих цифры и буквы различного регистра).

Параметр «Максимальное количество активных соединений» позволяет установить лимит всех сетевых подключений к системе.

Параметр «Режим работы межсетевого экрана» устанавливает очередность запуска модулей pf и ipfw.

В некоторых случаях работа VPN-подключений через ИКС может быть затруднена прохождением через NAT модуля pf. В таком случае измените очередность запуска на *pf→ipfw*.

## **Правила**

Вкладка «Правила» является главным рабочим полем администратора по настройке межсетевого экрана. Она разделена на две части: список всех интерфейсов ИКС (в виде дерева) и собственно списка правил.

При клике на выбранном интерфейсе будут показаны только те правила, которые относятся к данному интерфейсу.

#### При необходимости вы можете отключить список интерфейсов, нажав на значок в виде стрелки в центре разделительной полосы.

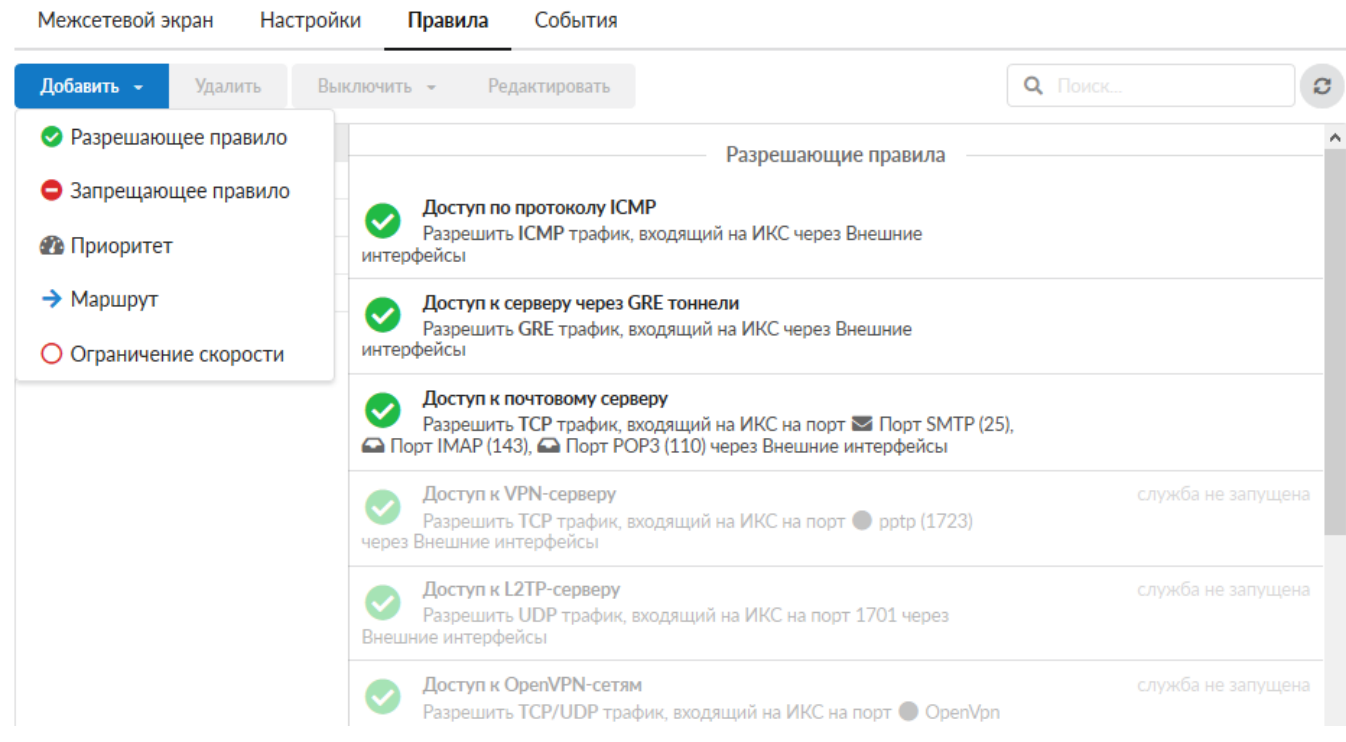

Правила межсетевого экрана группируются по типу:

- 1. Разрешающие правила
- 2. Запрещающие правила
- 3. Приоритеты
- 4. Маршруты
- 5. Ограничения скорости

По умолчанию в межсетевом экране все соединения, инициированные снаружи, запрещены.

При установке создаются несколько стандартных разрешающих правил для корректной работы основных сервисов:

- почтовый сервер (порты 25, 110, 143)
- FTP-сервер (порты 21, 10000-10030)
- веб-сервер (порт 80)
- DNS-сервер (порт 53 UDP)
- VPN-сервер (порт 1723, протокол GRE)

Также создаются два отключенных разрешающих правила:

- доступ к samba-ресурсам (порты 139, 445)
- доступ к трансферу зон DNS (порт 53 TCP)

И правило, разрешающее отвечать на ICMP-запросы (пинги). Эти правила не являются жестко заданными, при необходимости вы можете их выключить, отредактировать или удалить.

### **События**

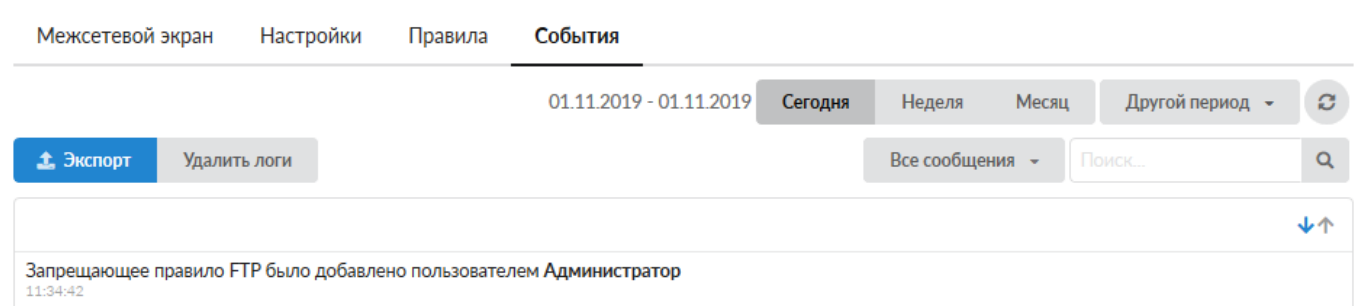

Вкладка «События» отображает все изменения, происходящие с межсетевым экраном. Она разделена на страницы, кнопками «вперед» и «назад» вы можете переходить со страницы на страницу, либо ввести номер страницы в поле и переключиться сразу на нее. В правом верхнем углу модуля находится строка поиска. С ее помощью вы можете искать нужные вам записи.

Вкладка всегда отображает события за текущую дату. Чтобы посмотреть события за другой день или иной промежуток времени, выберите нужные даты, используя календарь в левом верхнем углу модуля.

В правой части верхней панели выпадающее меню «Сообщения» позволяет отфильтровать список событий по выбранному критерию: системные сообщения, сервисные сообщения, ошибки, остальные сообщения.

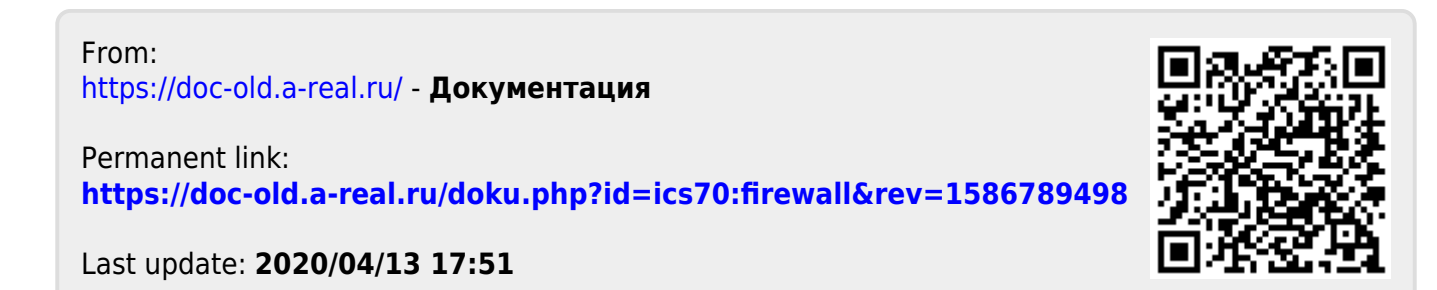